# **LiveLitigation**

#### All In One Meeting Solution

 $\boldsymbol{\mathsf{x}}$ 

#### GOOGOO | ≡ |  $\blacksquare$

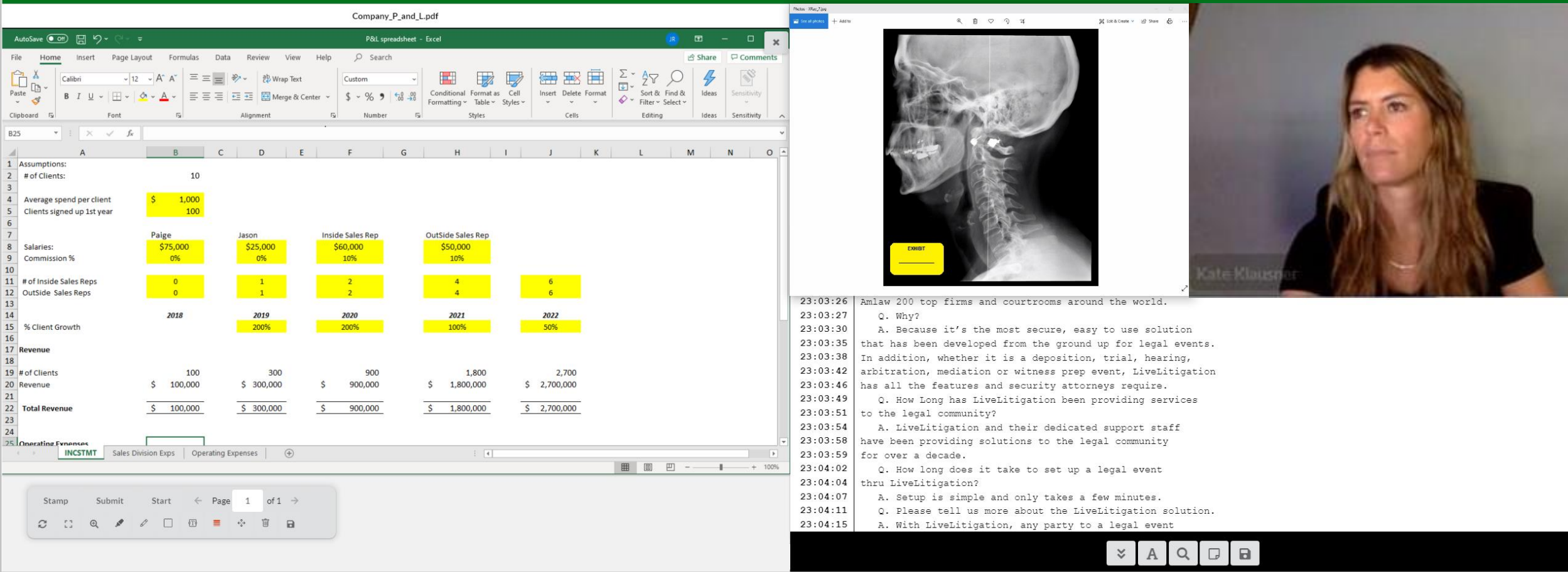

#### Audio options

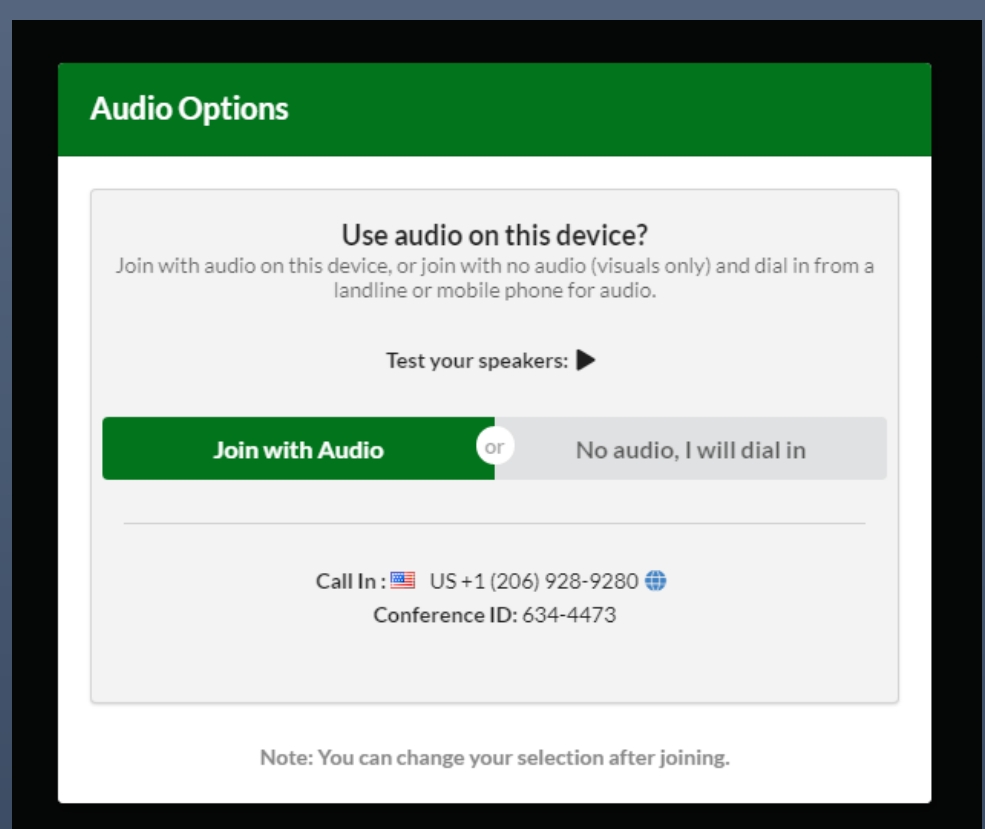

When joining select if you wish to use the computer audio or telephone audio.

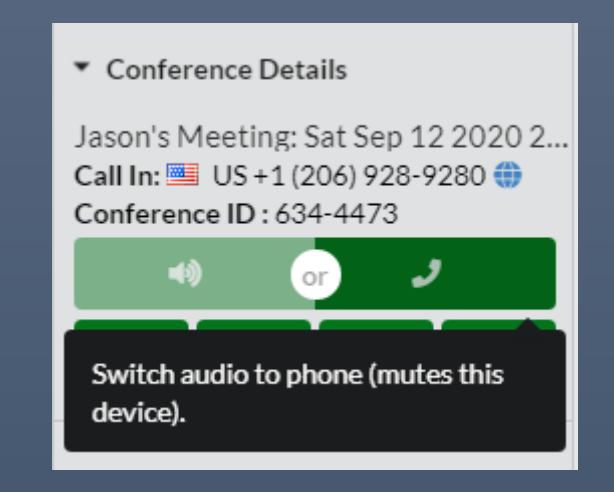

Within the meeting room you can switch audio choices. The globe to the right of the call-in number gives you access to local call in numbers from around the world.

### LiveLitigation Meeting Space

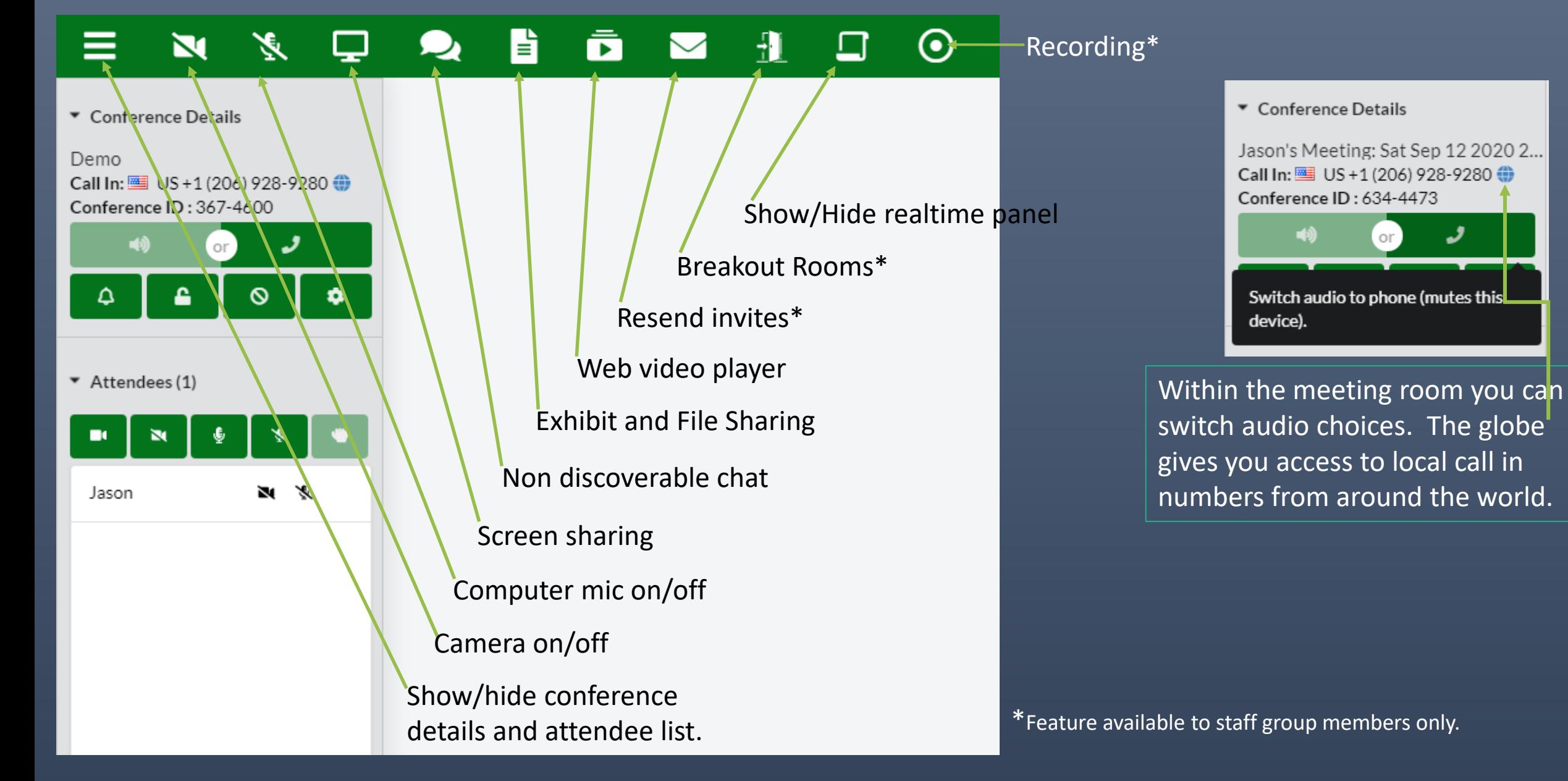

# Exhibit and File Sharing

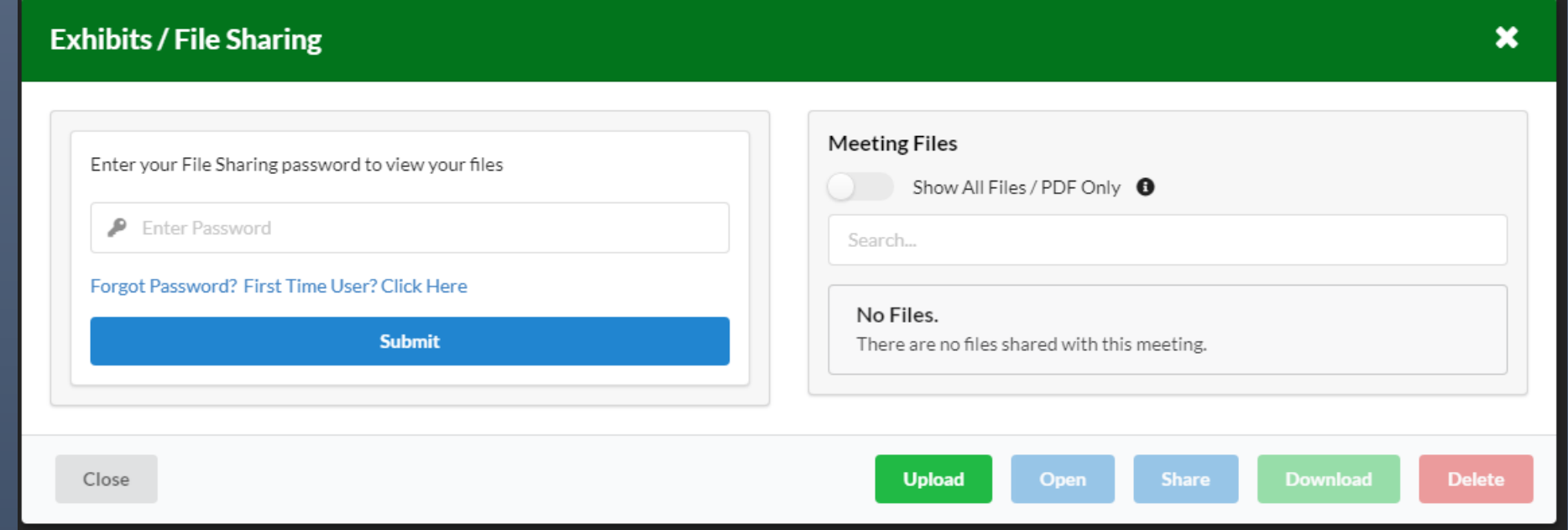

Enter your File Sharing password attached to your email. If you have not set up a password click First Time User. The system will email a link to create a password. All users must have a File Sharing account in order to upload, share and present files and exhibits. A file sharing account is not needed to download submitted files.

# Exhibit and File Sharing

*Your Files* are files you have uploaded, files that have been shared with you and submitted files from previous events.

The system will create a PDF version for each file you upload. PDF files may be opened and presented as exhibits.

Submitted Exhibit files will be saved in a submitted Exhibit Folder and viewable by all attendees under *Meeting Files*

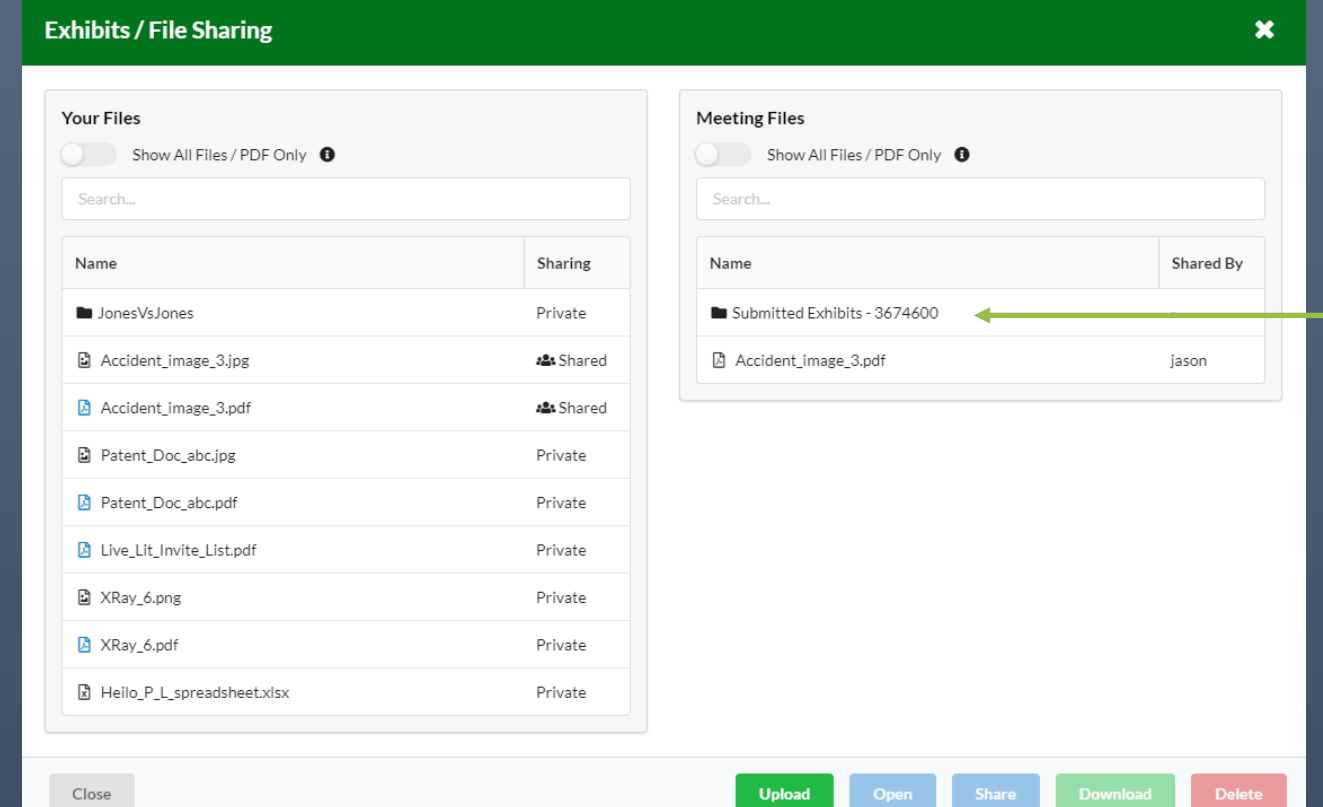

*Meeting Files* consist of files shared with this meeting by an attendee and files submitted as an exhibit.

Submitted exhibit files will be placed in a the *Submitted Exhibit* folder.

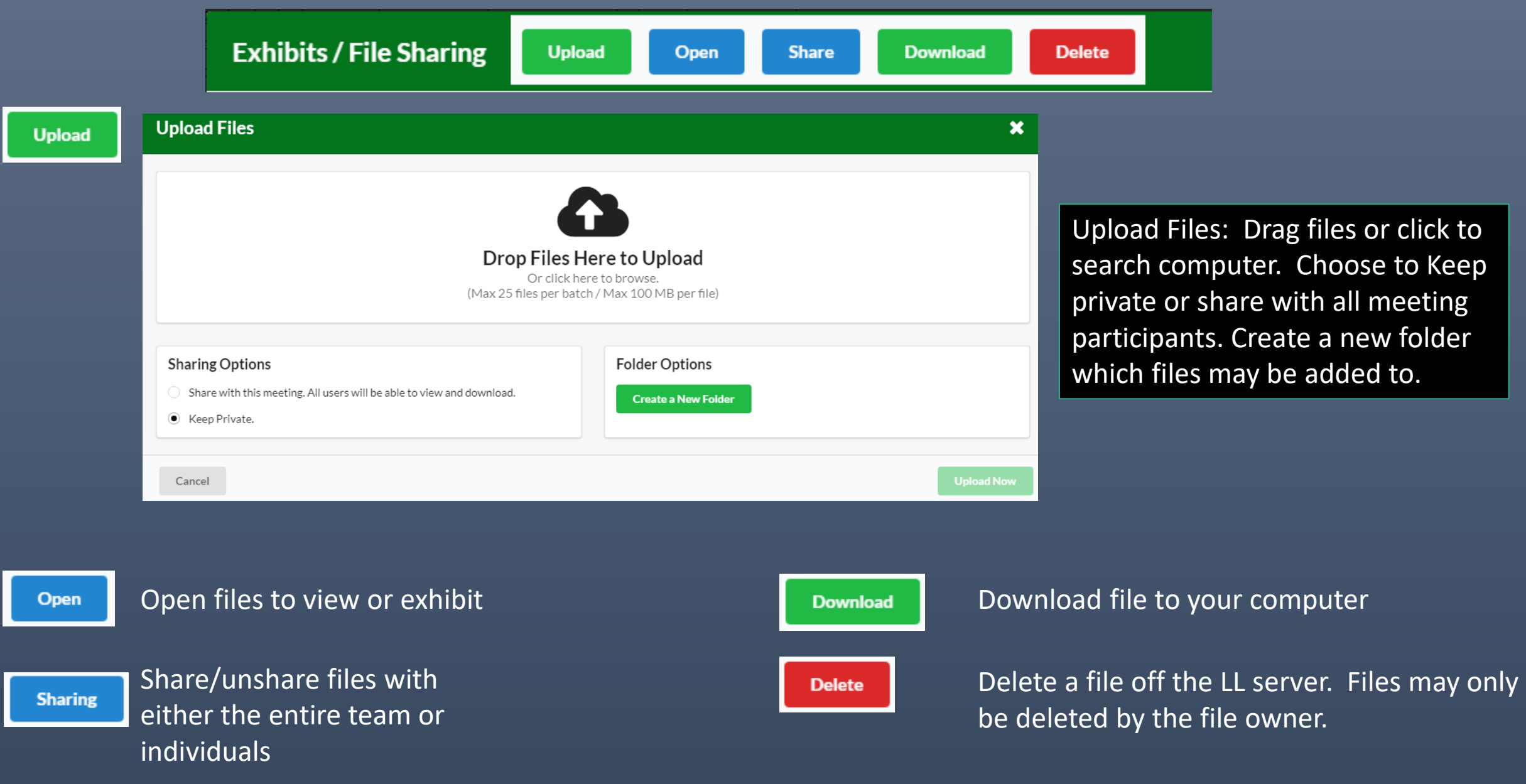

## Exhibiting Files

**Stamp** – Places a stamp on the exhibit. Adding text is optional.

**Submit** – Submits for the record and makes a copy available for all attendees and event staff.

**Start** – Presents the exhibit on all attendee screens.

\*You must **Submit** the exhibit in order to make it part of the record and available to event staff.

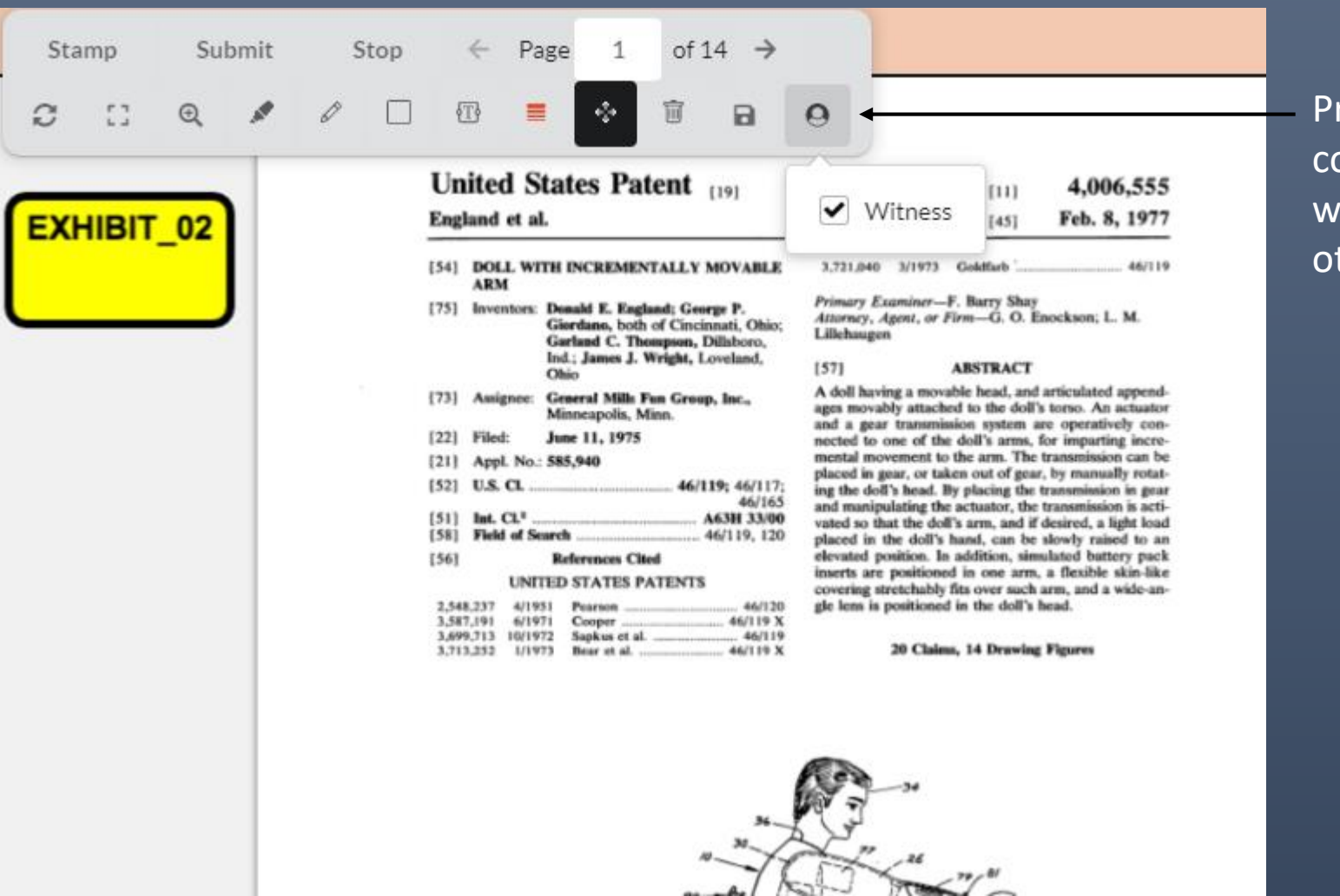

rovides mark up ontrols to the itness or any ther attendee.